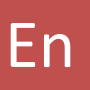

http://www.dialplate.com

# **Dialplate Receptionist Console** *Version 4.0.1.0*

Configuration Manual

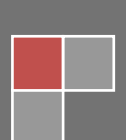

# <span id="page-1-0"></span>TABLE OF CONTENTS

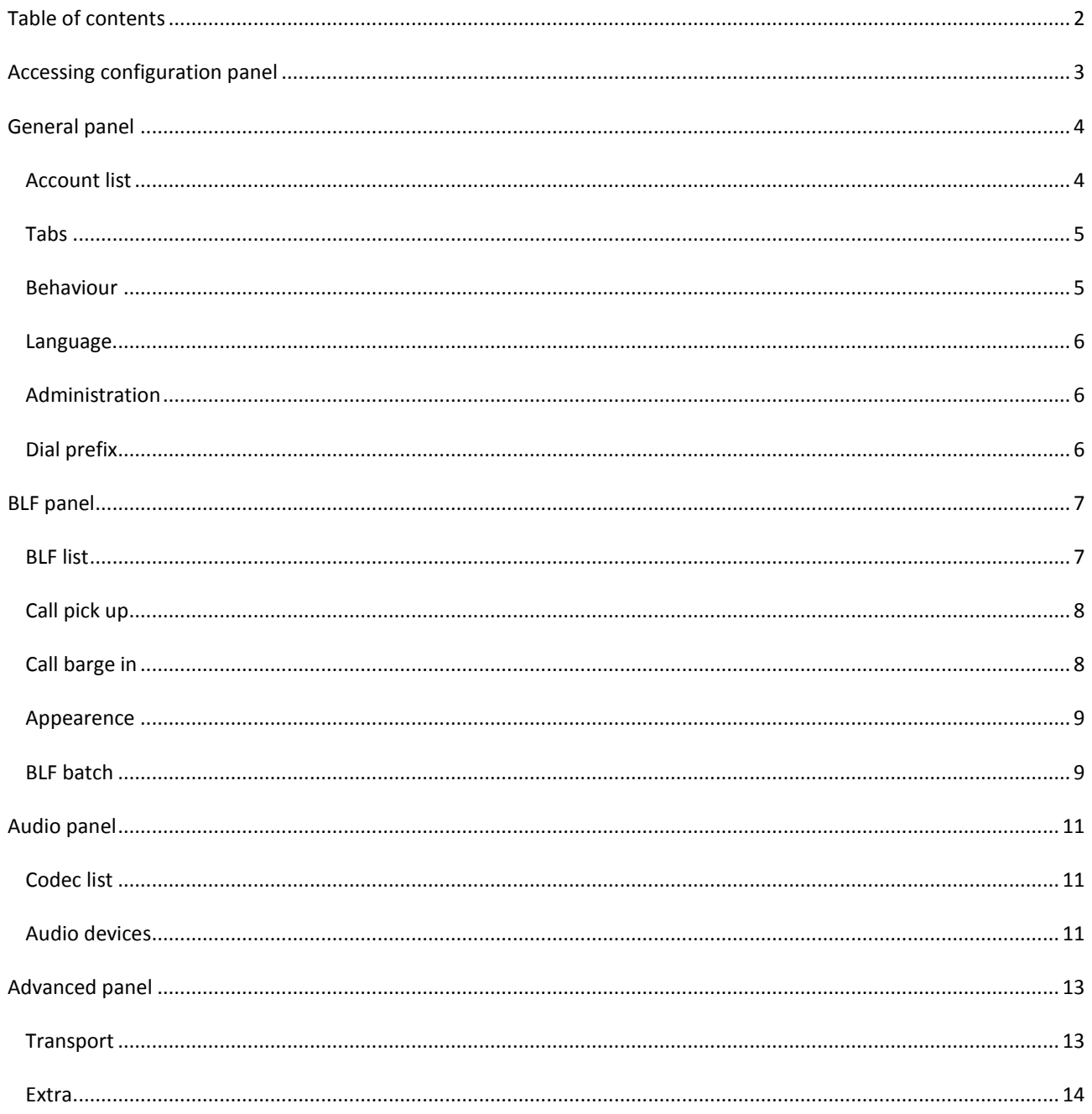

## <span id="page-2-0"></span>**ACCESSING CONFIGURATION PANEL**

• Press the configuration button to access the configuration panel. By default the password is disabled, so the first time you will not be asked for it. We reccomend you to insert a new one as soon as you can.

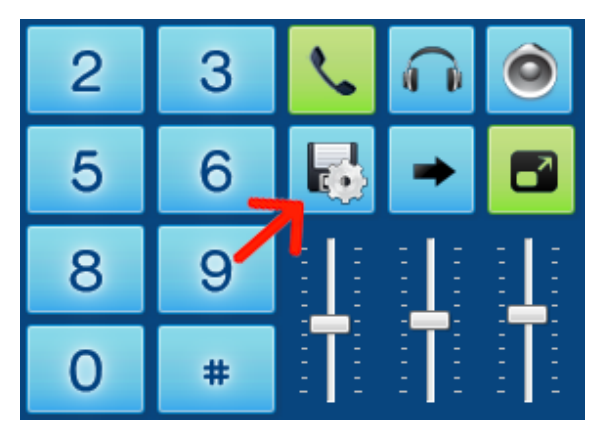

• Another way to access the panel is by clicking the upper left menù (click on DRC logo to show it) and select "Configuration".

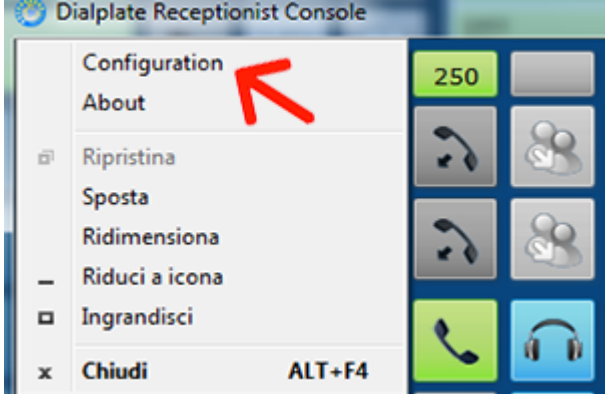

## <span id="page-3-0"></span>**GENERAL PANEL**

## <span id="page-3-1"></span>ACCOUNT LIST

- The Accounts List shows the SIP accounts currently configured and allows adding new ones, modifying or deleting existing ones and order by position the selected account using the buttons on the panel's right side or the mouse right click.
- Another way of adding a new account can be done double clicking on an empty line in the list.

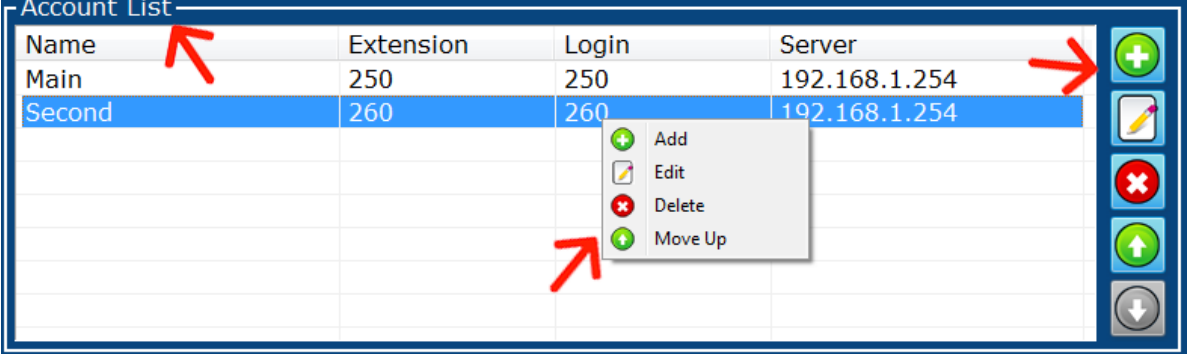

Editing or adding a new account will pop up the account configuration window. The parameters that should be configured are the following:

- Name: Display name (eg: Reception).
- Extension: Account Extension.
- Login: Sip account Login.
- Password: Sip account password.
- Server: IP address of SIP PBX and its SIP Port.
- Proxy: IP address of Proxy and its SIP Port (leave blank both fields if not necessary).
- Local SIP Port: SIP Port used by Dialplate.
- IP Binding: if the PC has more than one IP address (multihome) it is necessary to choose wich IP address the program will bind on, otherwise "one-way voice" issue may occurs.
- BLF Monitor Method: chose wich method should be used to monitor BLFs with this account.

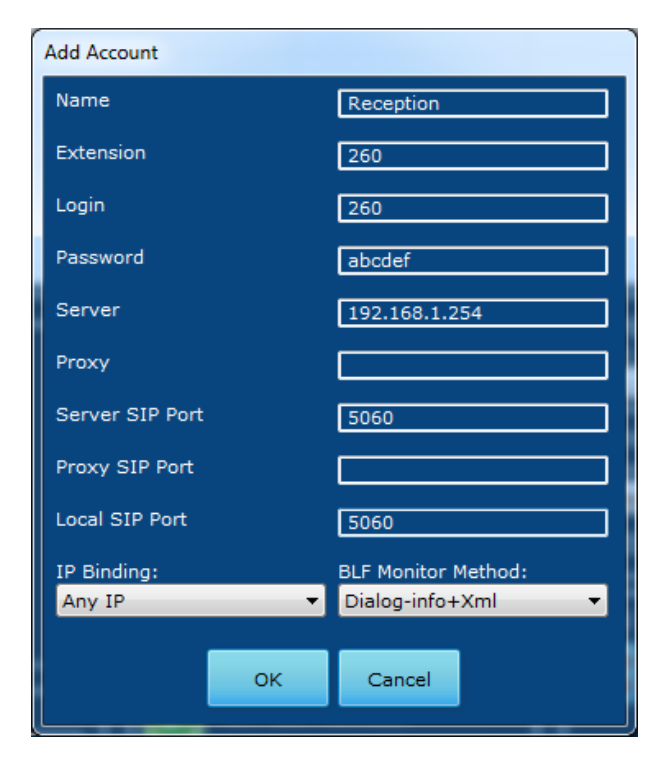

## <span id="page-4-0"></span>TABS

This section allows you to show or hide the **BLF**, **CONTACT**, **RECENT** and **BROWSER** pages to users.

- It is possible to set the number of recent calls to be kept in memory.
- It is possible to set the default web page and the regular expression useful to highlight the phone numbers in browsers.
- It is possible to enable or disable the automatic parsing of web pages or to leave it manual.

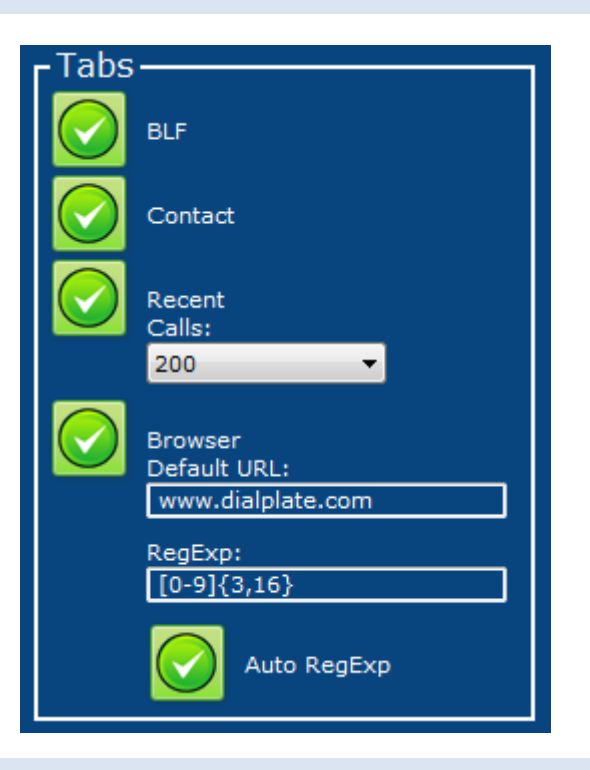

#### <span id="page-4-1"></span>BEHAVIOUR

## This section allows you to:

- Choose the graphic theme.
- Set the number of lines (maximum number of simultaneous conversations) up to the limit imposed by the license.
- Set if line buttons should blink if the user doesn't answer after a specific delay time.
- Make sure DTMF tones are enabled by default (It is often preferable to keep this feature disabled and use the keypad to compose a number).
- Enable keyboard num lock on startup (useful for dialing number using keypad)
- Enable keyboard scroll lock on startup (useful to enable advanced keyboard shortcut features).

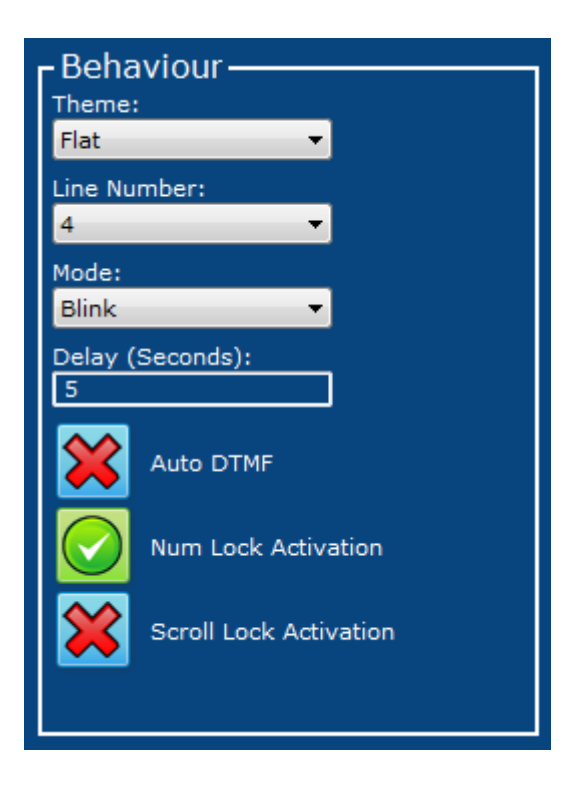

## <span id="page-5-0"></span>LANGUAGE

This section allows you to select the language between the listed below:

- English (Eng)
- Italian (Ita)

## <span id="page-5-1"></span>ADMINISTRATION

## This section allows you to:

- Set the log level. We reccomend you to leave the log level to "None".
- Set a password to restrict the access to the configuration section.

## <span id="page-5-2"></span>DIAL PREFIX

## This section allows you to:

- Enable or disable dial prefix on outbound calls.
- Set the regular expression for dial prefix numbers.

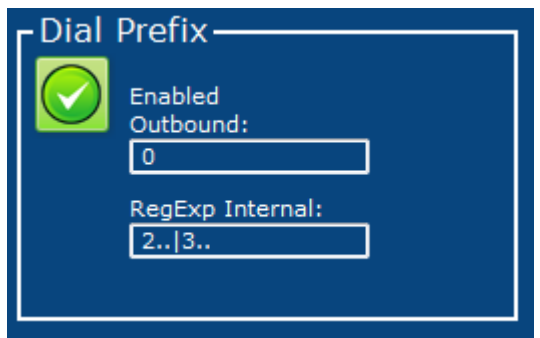

Administration

Log Level: 8 - None Password: abcdef

## <span id="page-6-0"></span>**BLF PANEL**

## <span id="page-6-1"></span>BLF LIST

- On the BLF page you can set the parameters for phone extensions on PBX. Phone extensions can be monitored using standard SIP protocols.
- The "BLF List" field shows the BLFs that have been configured. You can use the buttons on the right to add, edit, delete or rearrange the position of BLFs. The same functions are accessible using the mouse right button.

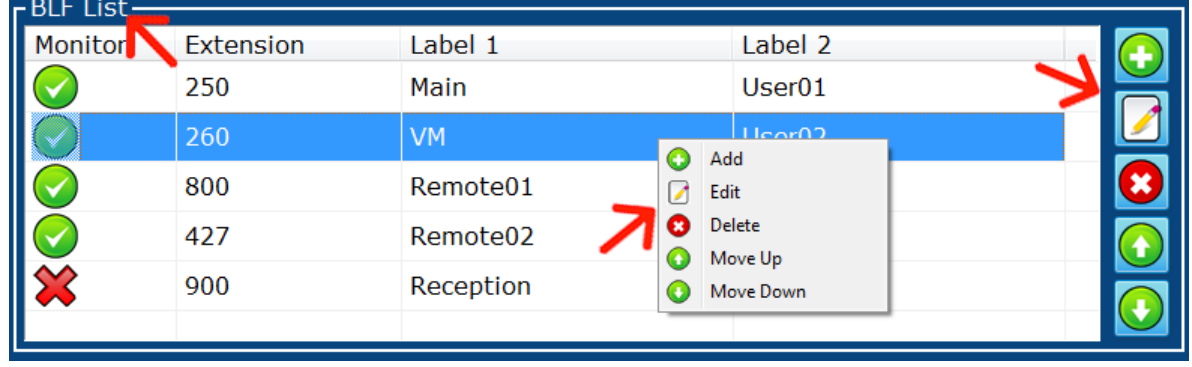

# Editing or adding a new BLF will pop up the BLF configuration window. The parameters that should be configured are the following:

- Telephone extension and whether this is to be displayed in the BLF page or not.
- Multiple insertion at once. In this example numbers from 260 to 269 will be inserted.
- Two labels (eg. name and department) and whether these are to be shown or not.
- Allow/deny the pickup of a direct call to the BLF (if already enabled by PBX).
- Allow/deny the announcement during a conversation (if already enabled by PBX): this option allows the operator to communicate with the extension even during a call.
- Enable or disable monitoring extensions.
- Choose which account should be used for monitoring and which one for calling.

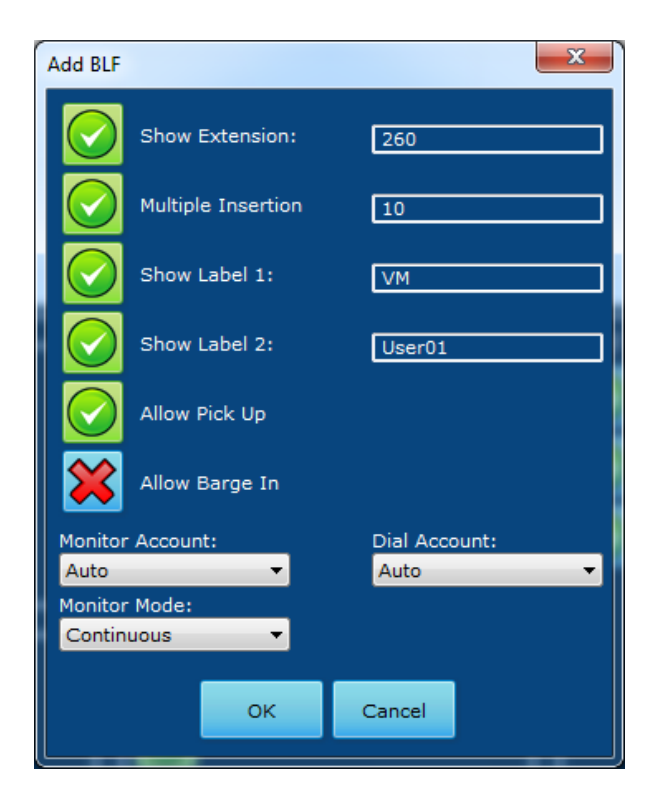

## <span id="page-7-0"></span>CALL PICK UP

• In the "Call Pick Up" section you can set the prefix and the suffix that are needed to be added to the extension number to perform the pick-up operation.

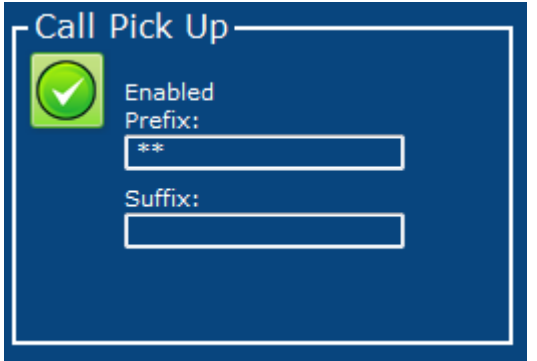

# <span id="page-7-1"></span>CALL BARGE IN

• In the "Call Barge In" section you can set the prefix and the suffix that are needed to be added to the extension number to perform the barge-in operation.

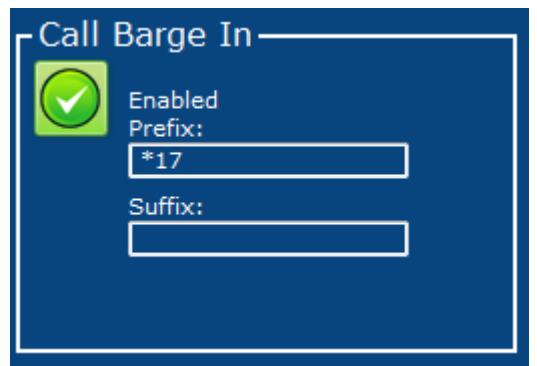

## <span id="page-8-0"></span>APPEARENCE

In the "Appearence" section you can set how the BLF page should be displayed:

- Spacing between the buttons.
- Sorting (Extension number / Label1 / Label2 / defined position).
- Whether the number fields, Label1 and Label2 are to be displayed (overriding the setting of the individual BLF as seen above).
- The "Alert" mode can be turned on/off and specified the seconds: if an extension rings with no answer, the blf starts to blink. This feature is useful when a direct call is not answered (for example because the person is absent).
- The graphical info (extension number, label 1, label 2) that are needed to be visible.

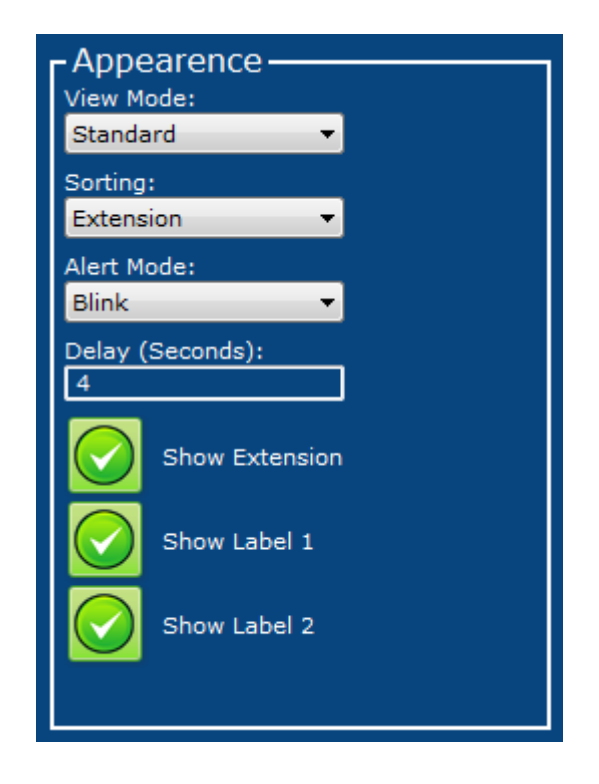

## <span id="page-8-1"></span>BLF BATCH

# In the "BLF Batch" section you can import/export the BLF list:

- Import from Asterisk server (see next section for further details)
- Import from .CSV file
- Export to .CSV file

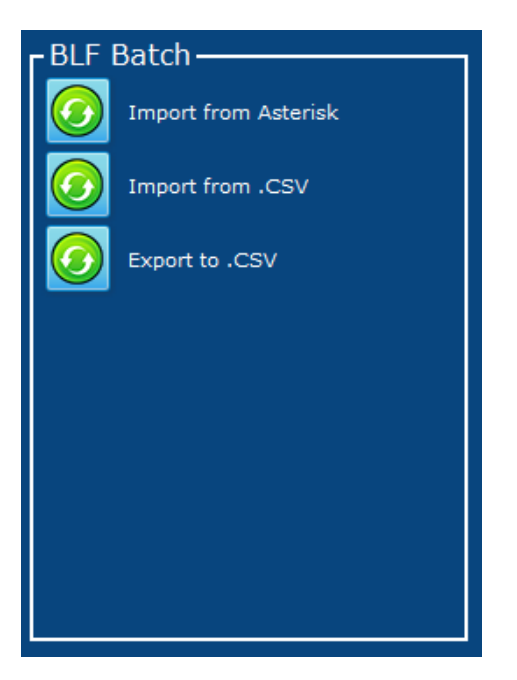

#### IMPORT FROM ASTERISK

# With the "Import from Asterisk" feature you can syncronize Asterisk with the BLF list:

- Server, port, username and password should be correctly setted. "Specific Contextes" let you specify one or more contextes separated by a ";" or leave it blank if no contextes should be applied.
- Please note that it is necessary also to properly configure manager.conf asterisk file specifying username, password and network permissions, like shown in the bottom picture.
- Both actions will append new BLFs in queue of the previously configurated ones and update them if needed.

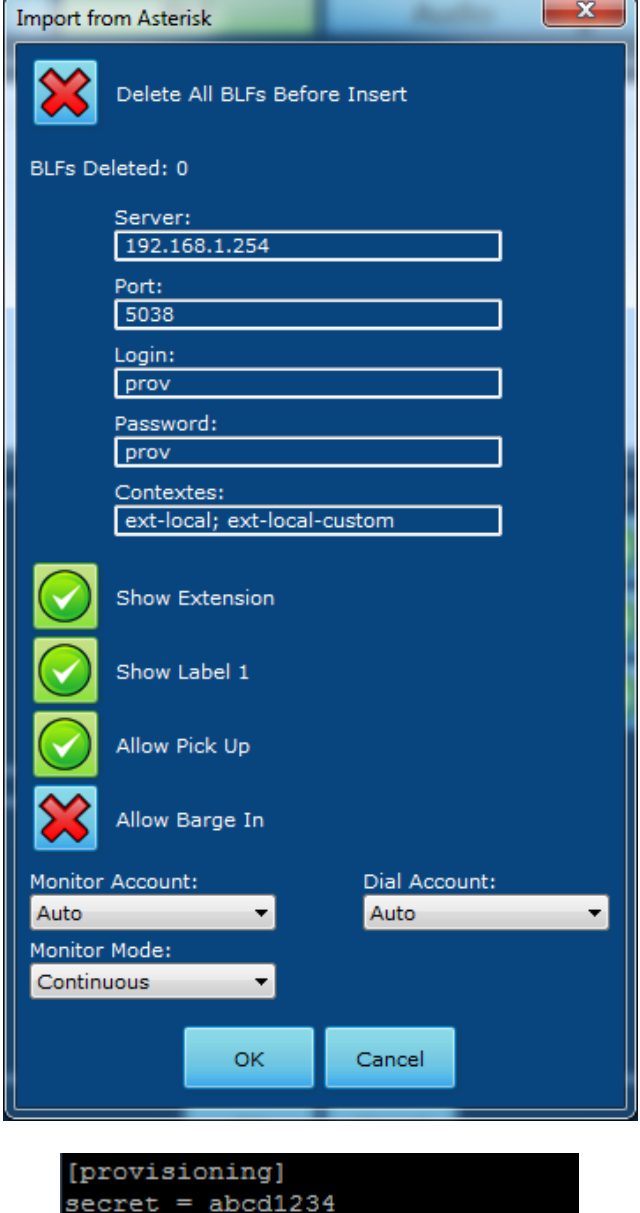

read=system, command, all write=system, command, all deny=0.0.0.0/0.0.0.0 permit=192.168.1.0/255.255.255.0

## <span id="page-10-0"></span>**AUDIO PANEL**

#### <span id="page-10-1"></span>CODEC LIST

- The audio section allows you to enable or disable the codecs that Dialplate will use.
- You can enable/disable a codec clicking on the enabled/disabled icon of each codec and navigate through the codec list using the arrows icon or the right mouse button.
- Note that some codecs can not be enabled in the free versions of the program.
- Bandwidth required for each codec is also shown for additional information.

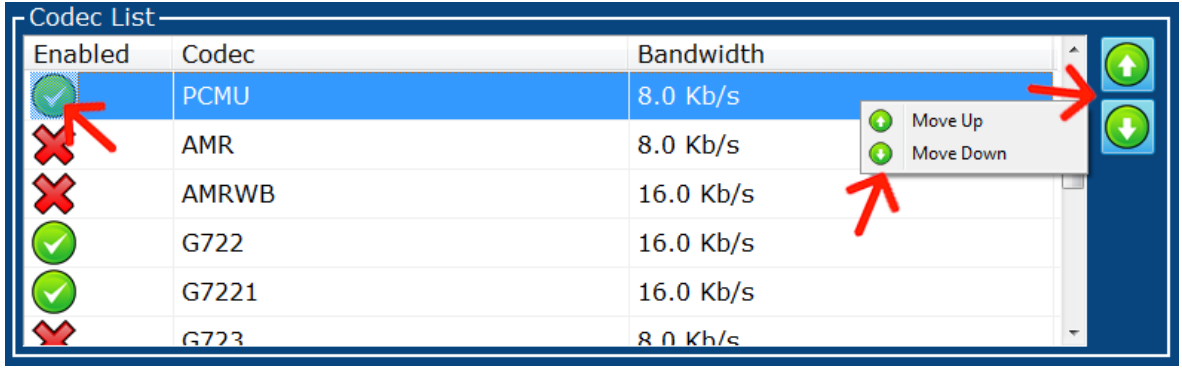

## <span id="page-10-2"></span>AUDIO DEVICES

You can set which hardware audio device must be selected on each of the three channels that the operator can select from the main window. The last box is relative to ringer devices.

• For example: If your PC has a USB handset, a bluethoot headset and standard onboard sound, you can set the devices as below:

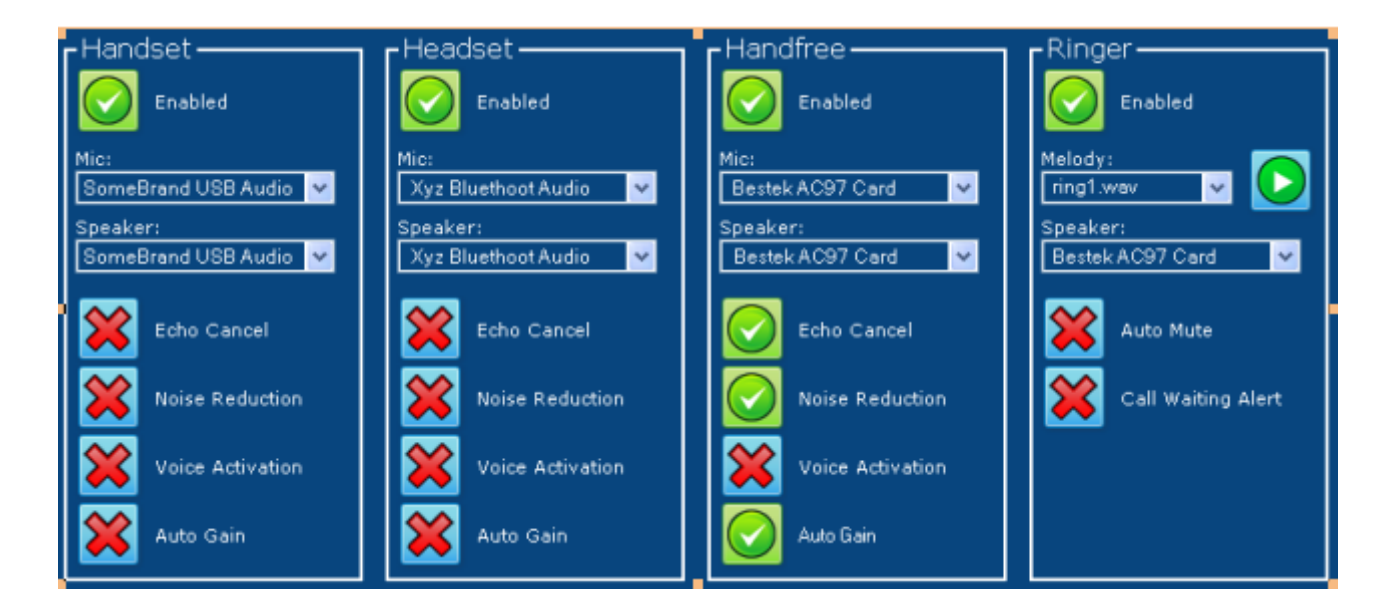

#### HANDSET/HEADSET/HANDFREE

#### For each selectable audio device you can set:

- If it has to be enabled.
- Hardware devices for microphone.
- Hardware devices for speaker.
- Acoustic echo cancellation ( useful for hands-free devices).
- Noise Reduction (useful when working in noisy environments).
- Silence suppression (may cause problems of voice interruption).
- Automatic adjustment of the audio level.

#### RINGER

#### For ringer devices you can set:

- If it has to be enabled.
- Selected melody (play samples button)
- Hardware device for ringer.
- Don't play melody during a conversation.
- Play beep instead of melody during a conversation.

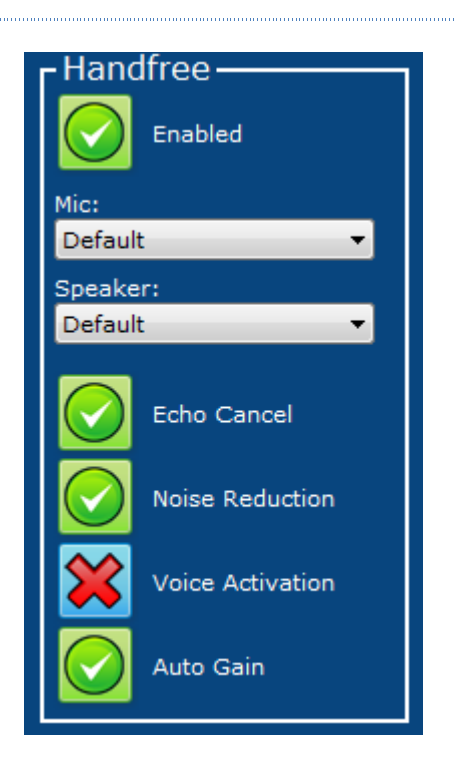

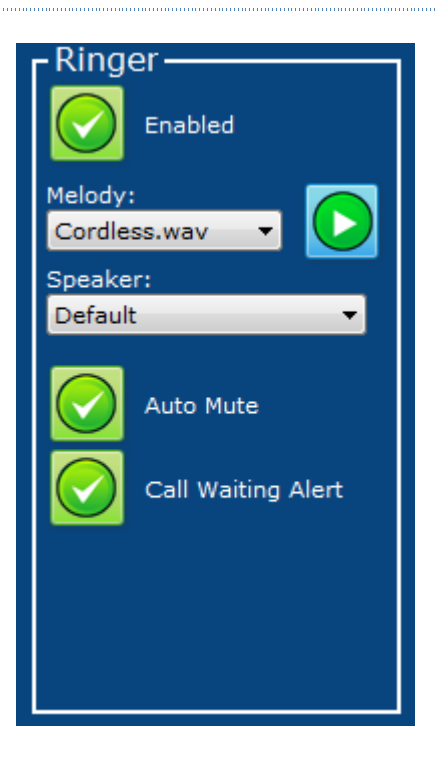

## <span id="page-12-0"></span>**ADVANCED PANEL**

In the "Advanced" panel you can set some parameters that are useful under specific circumstances.

# <span id="page-12-1"></span>TRANSPORT

#### In this section you can set:

- Transport Mode (UDP, TCP or TLS).
- Enable or not dtmf tones and choose the method that is used for sending them.
- Enable or not SDP .
- Choose a SRTP policy (disabled, prefer or require).
- RTP Port range.
- RTCP Port range.
- Register expiration time.
- Enable or disable STUN and configure STUN Server parameters.

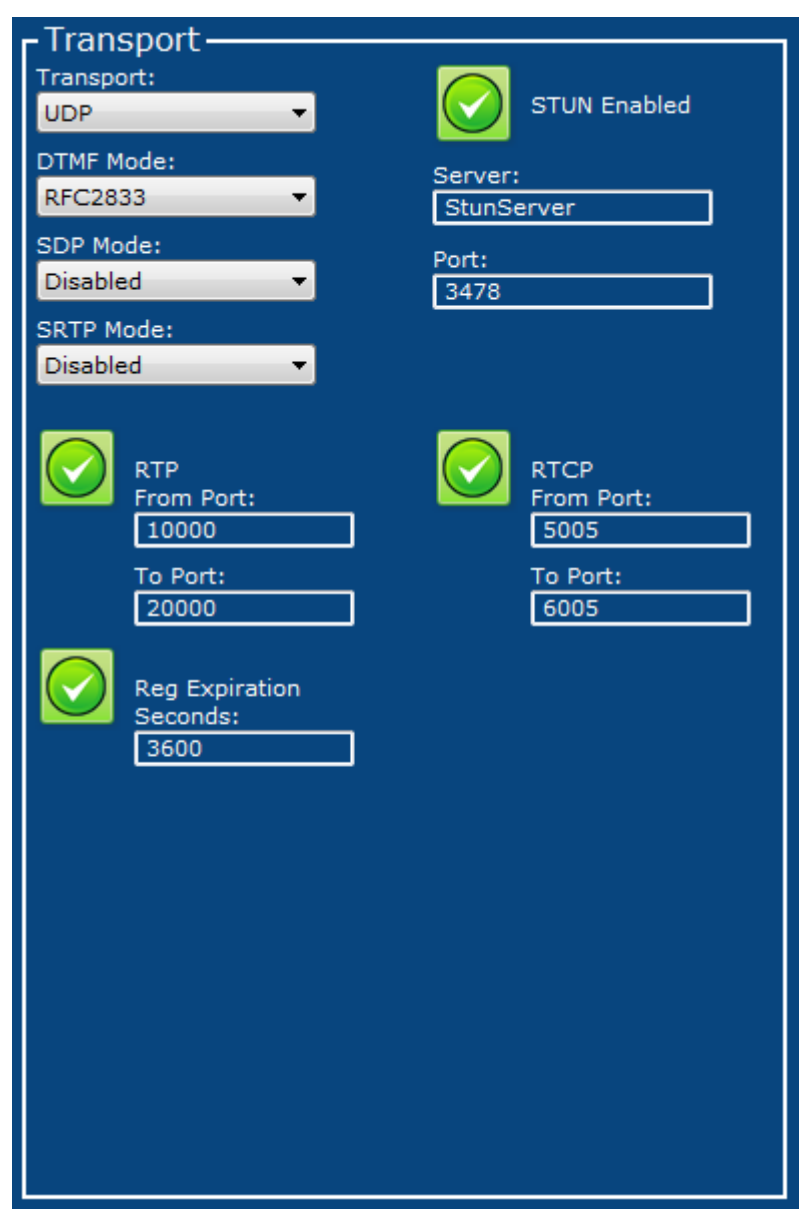

<span id="page-13-0"></span>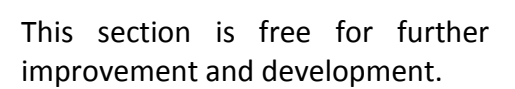

• The Yellow Pages service can be enabled specifying the custom url and key where Dialplate should ask in order to retrieve the caller name based on the caller phone number.

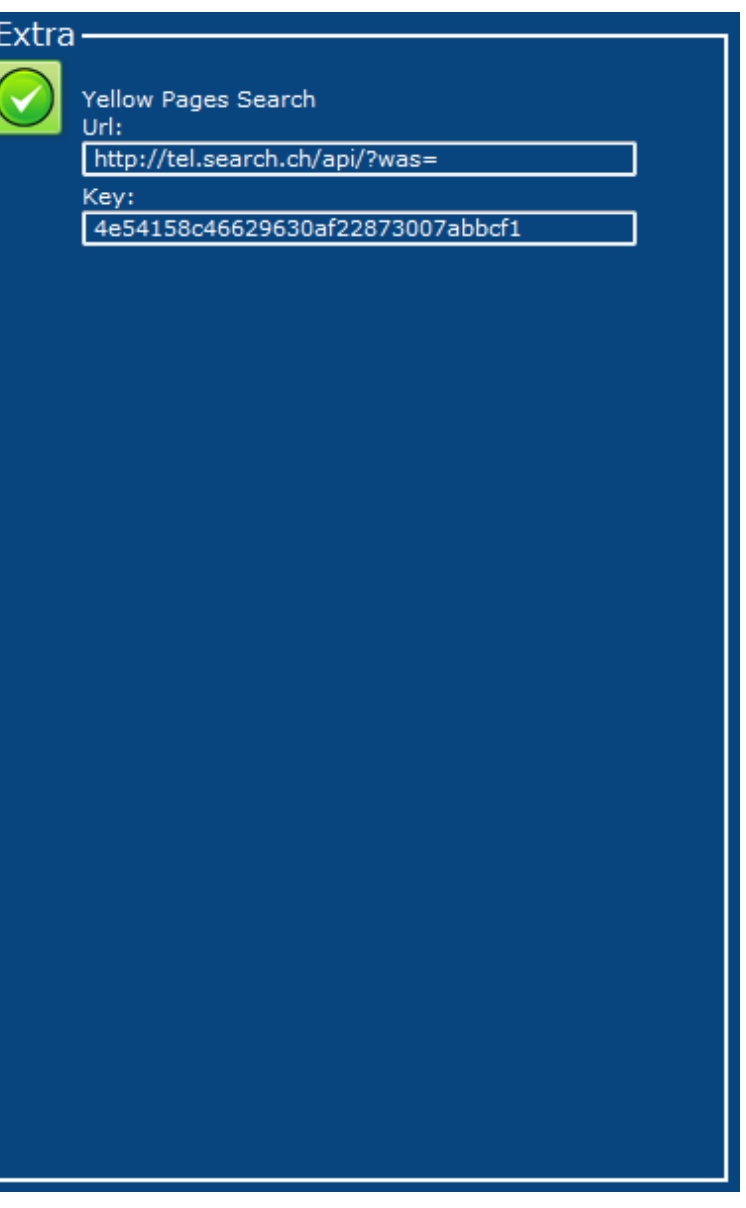